# キーパー給与 14(Ver5.0.1) キーパー財務仕訳連動 手順書

以下の処理は**キーパー財務を終了**させた状態で行ってください。

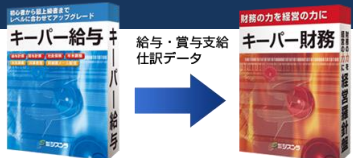

1. メニュー画面から [随時処理-キーパー財務仕訳連動] を選択します。

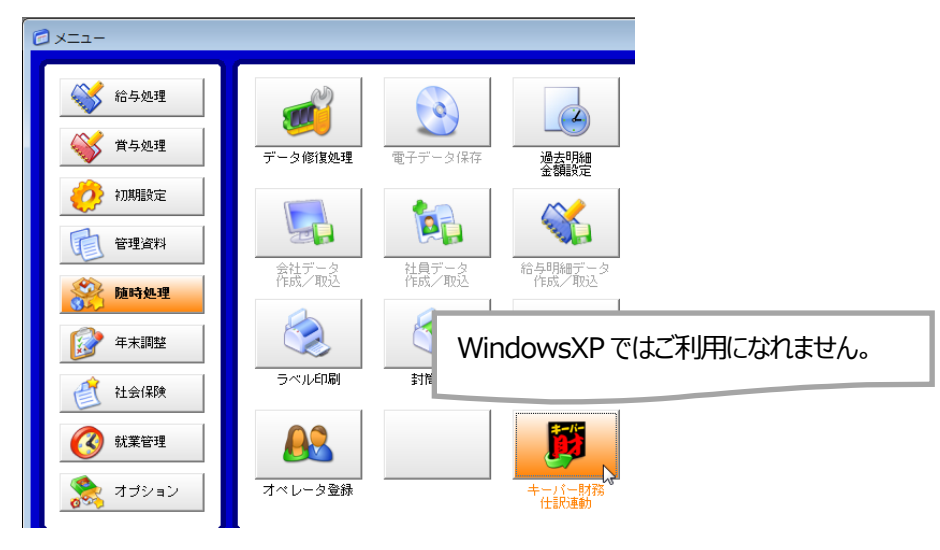

2. 以下の画面が開きます。「データ選択」をクリックします。

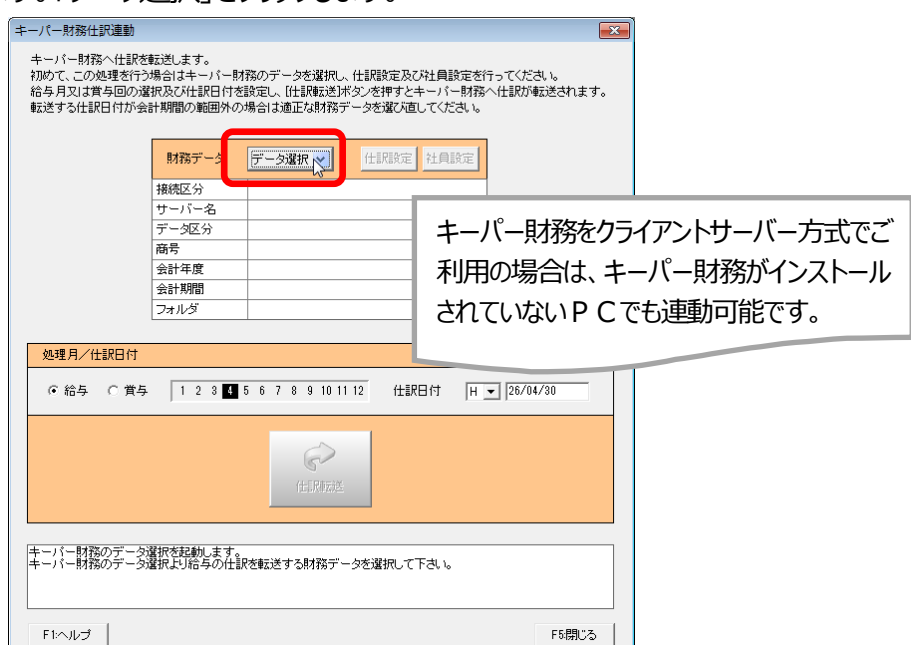

3. キーパー財務のログイン画面が開きます。「コード」と「パスワード」を入力して「OK」をクリックします。

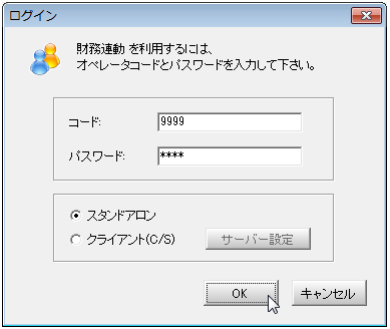

4. キーパー財務のデータ選択画面が開きます。給与側から仕訳を連動するデータを選択して「F12:選 択」をクリックします。

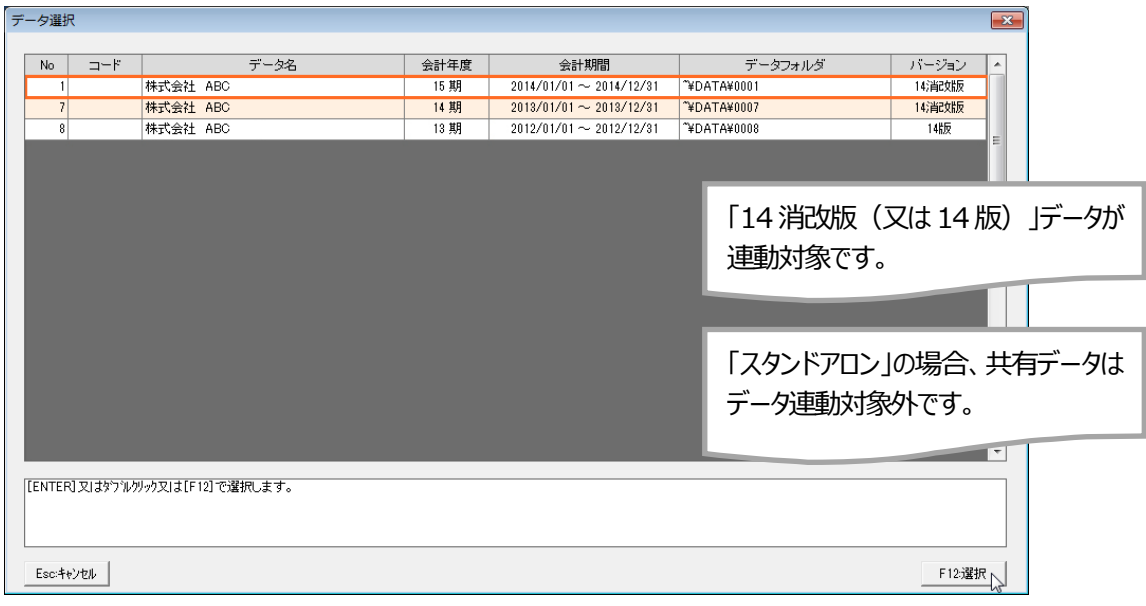

## 5. 元の画面に戻ります。「仕訳設定」をクリックします。

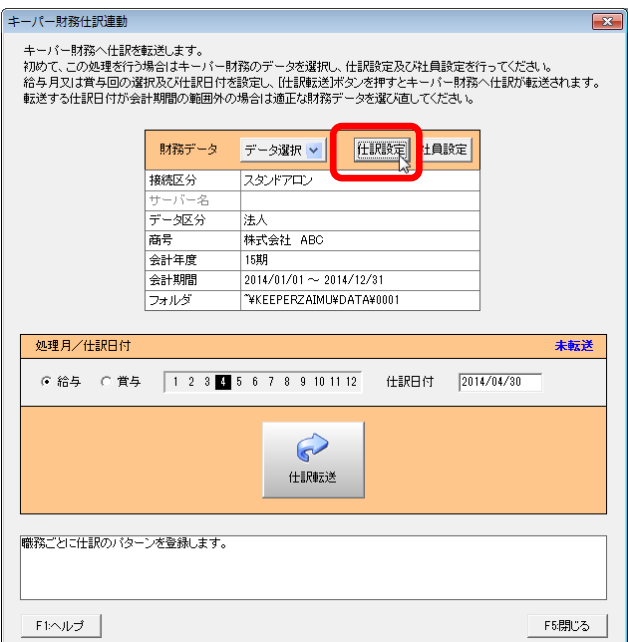

6. 仕訳設定画面が開きます。給与・賞与仕訳のパターンは"職務"ごとに設定します。"職務"の初期値は

5.で選択したデータの区分により異なります。足りない場合は「追加」をクリックして「職務名」を設定 してください。

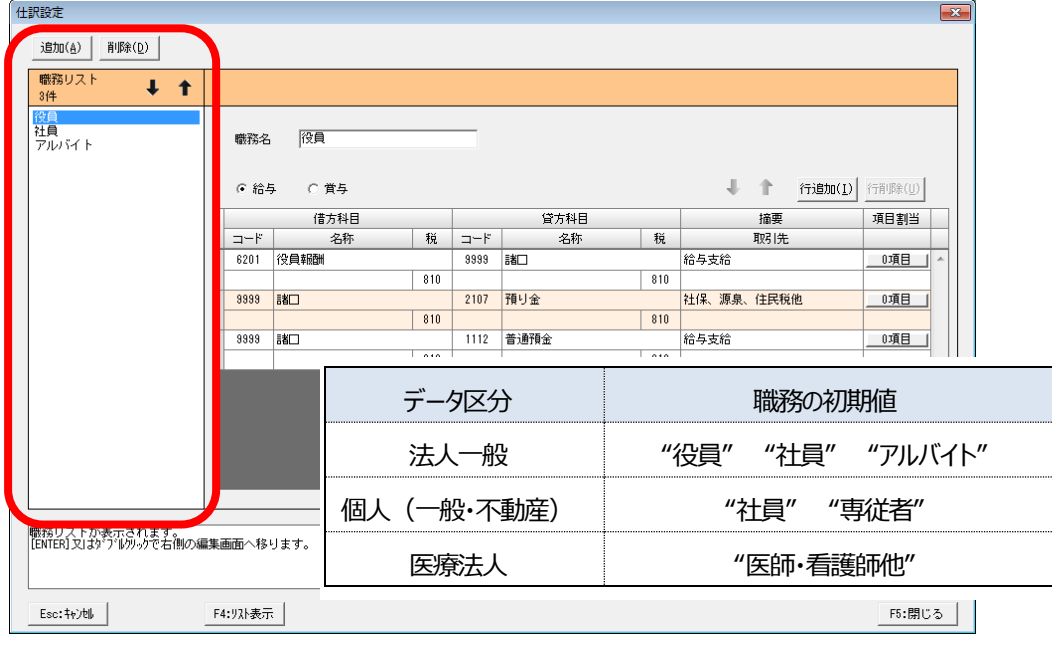

7. 仕訳設定画面右側で"職務"ごとに仕訳のパターンを登録します。初期値は"総支給・控除・差引支 給"の 3 仕訳が登録されています。行数が足らない場合は「行追加」をクリックしてください。

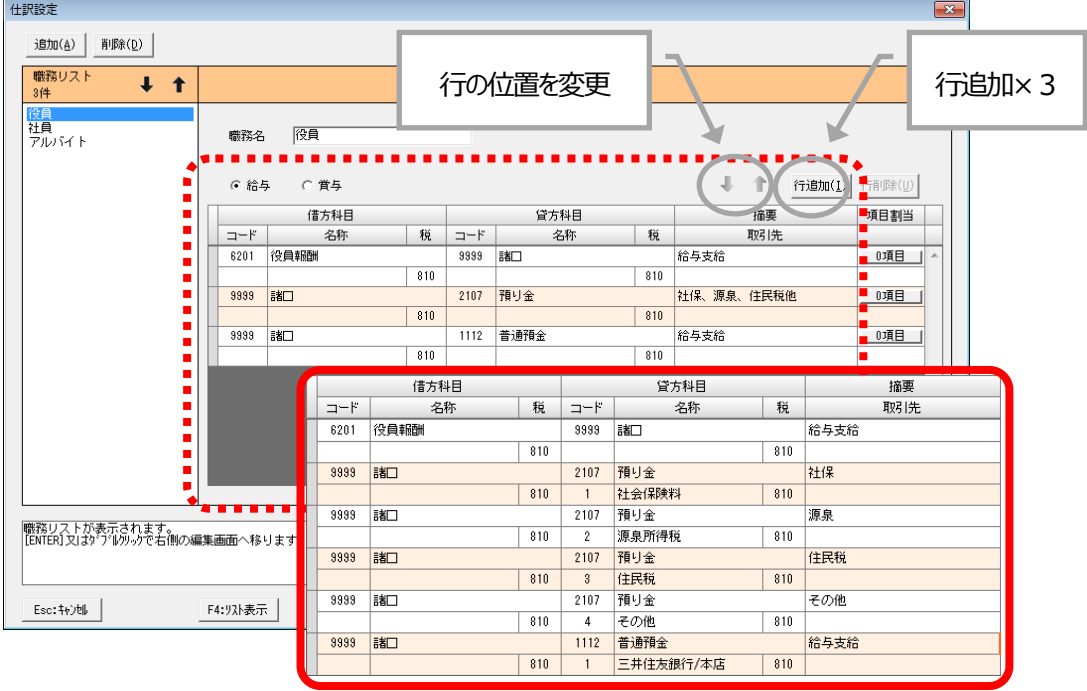

8. 「項目」をクリックすると、明細項目の割り当て画面が開きます。現在選択行に割り当てる項目にチェック します。

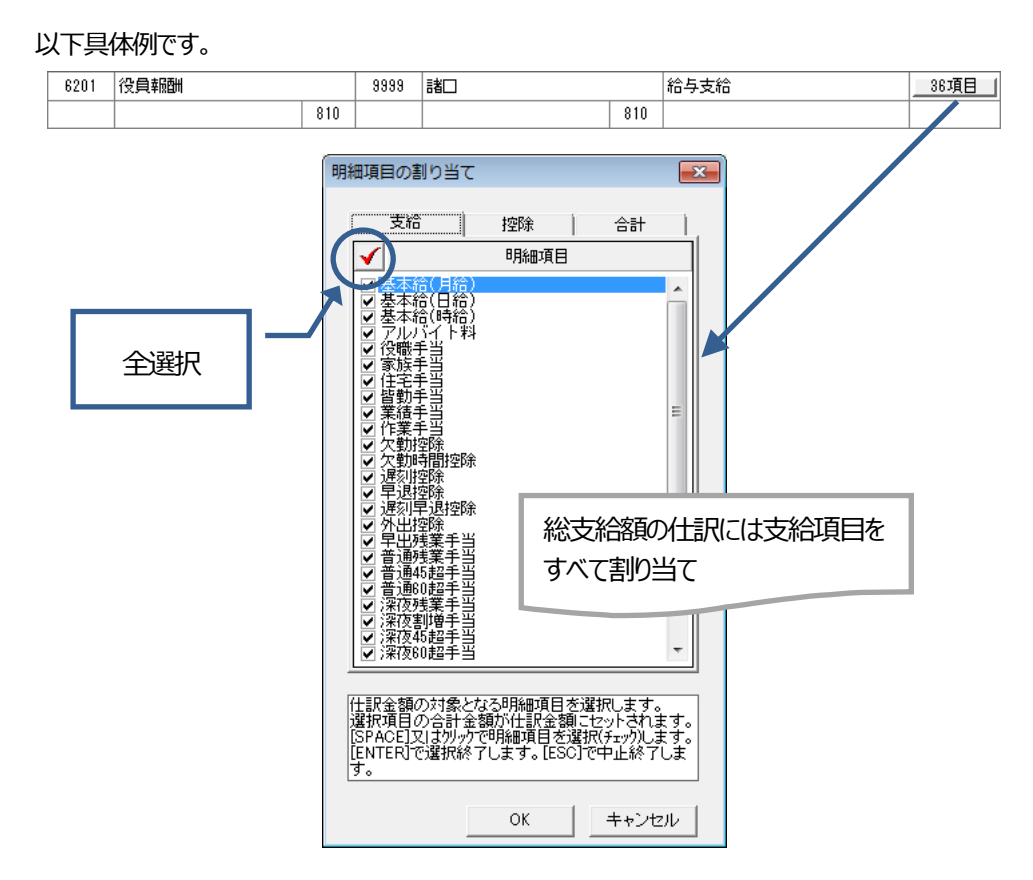

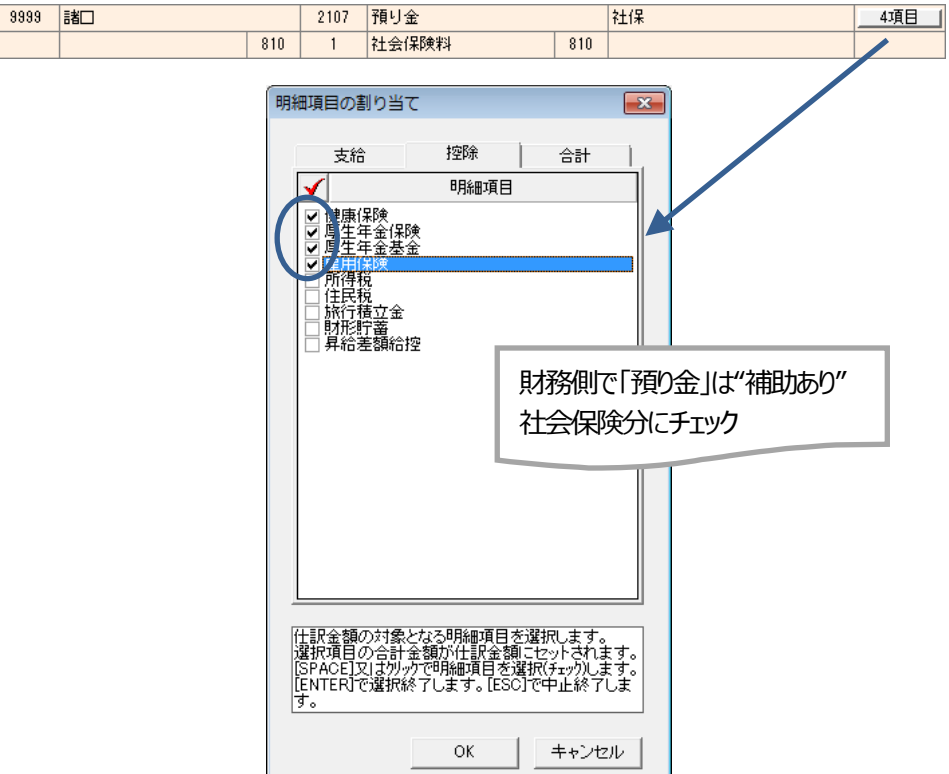

 $\overline{\phantom{a}}$ 

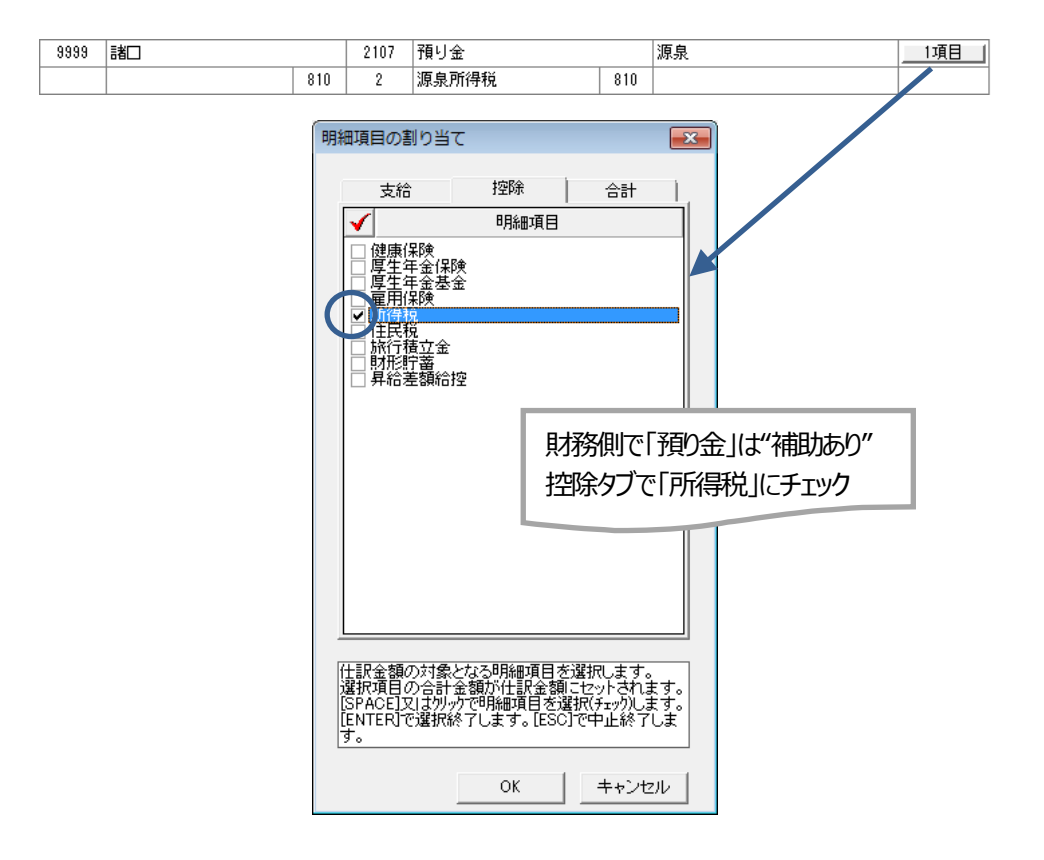

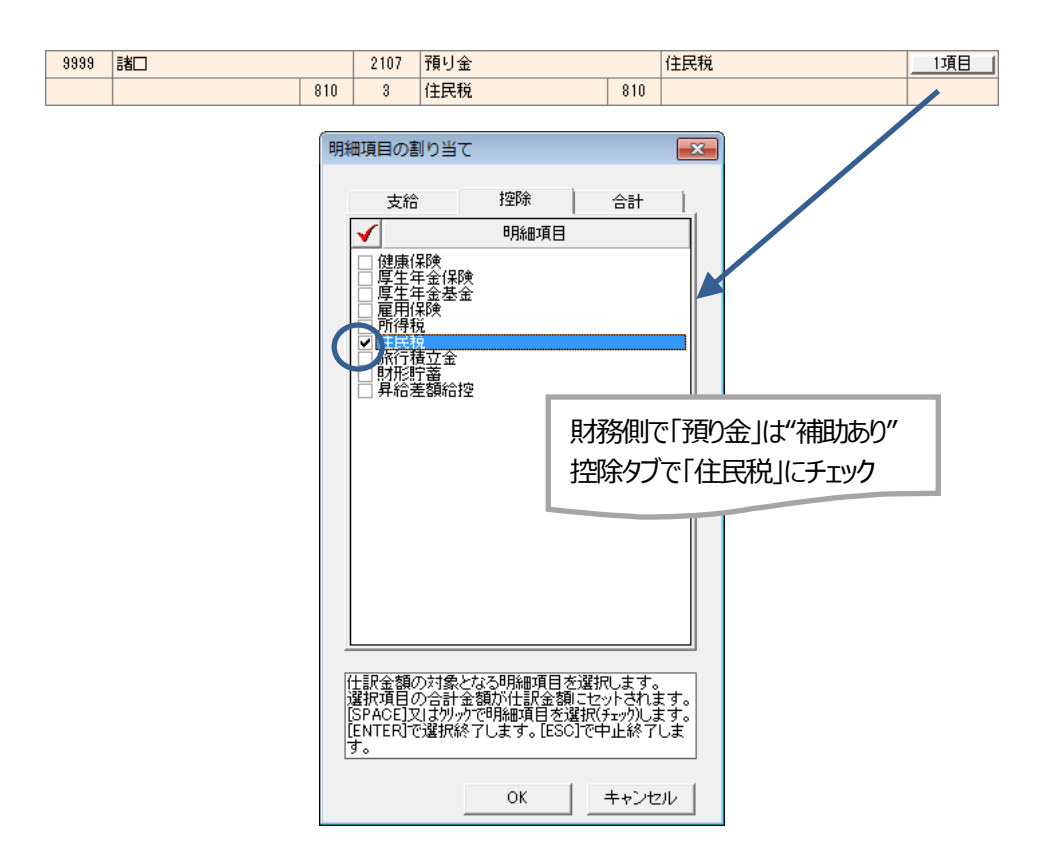

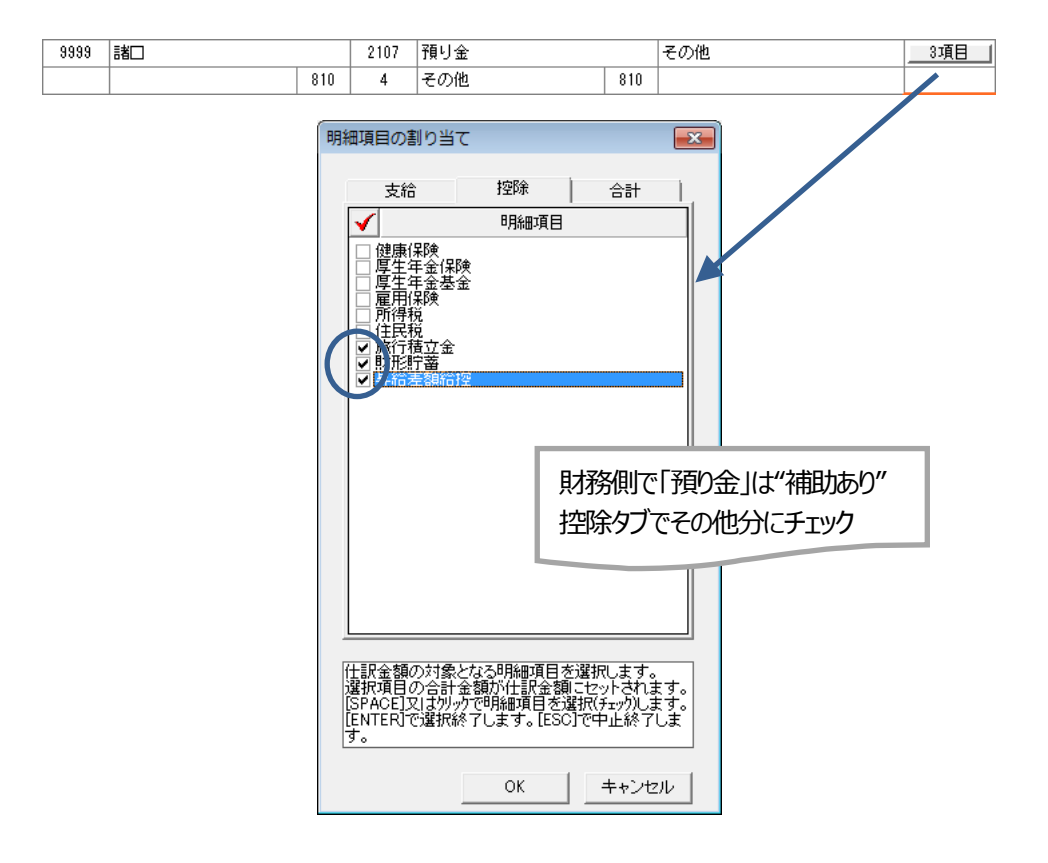

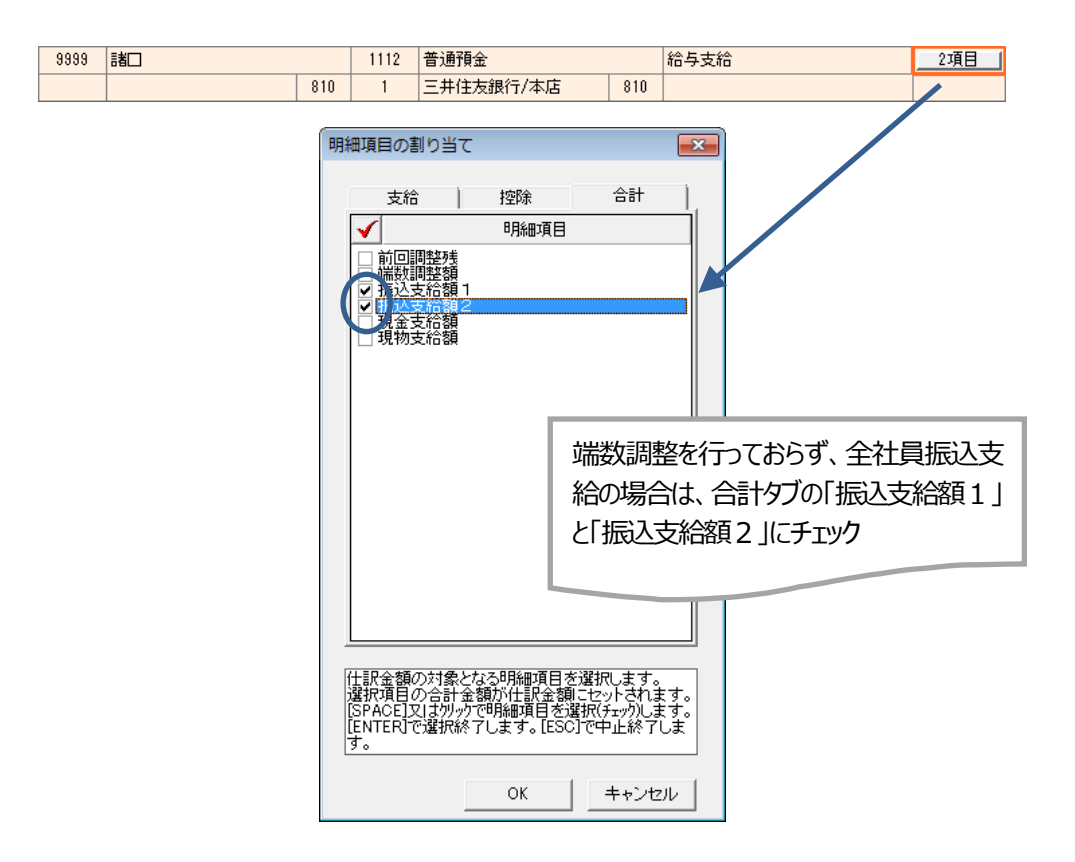

9. 「賞与」に切り替え、仕訳の設定・項目の割り当てを行います。

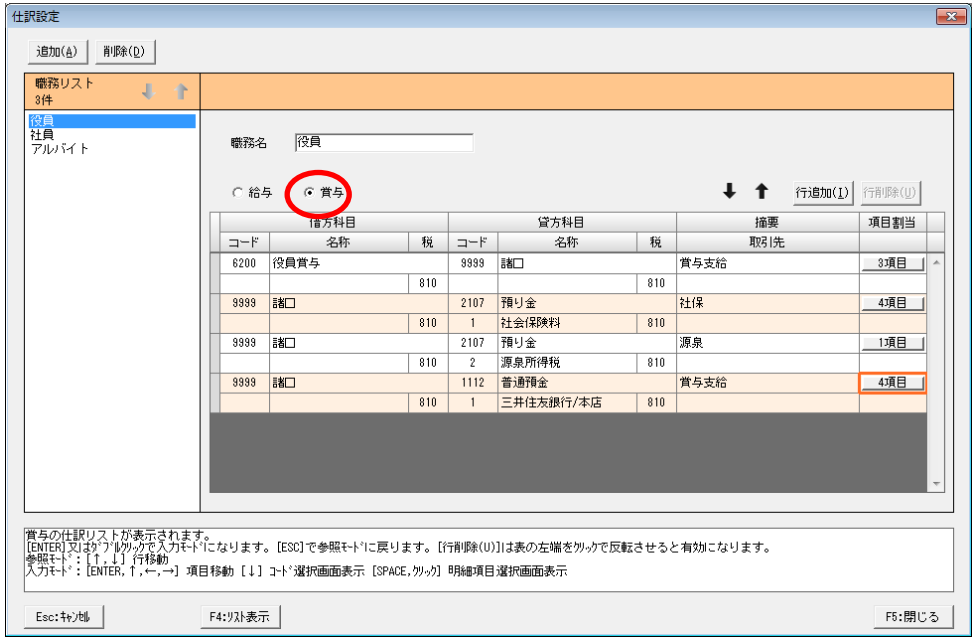

10. 初期値の"職務"以上にパターンが必要な場合は「追加」をクリックして作成します。すべて作成したら 「F5:閉じる」をクリックしてください。

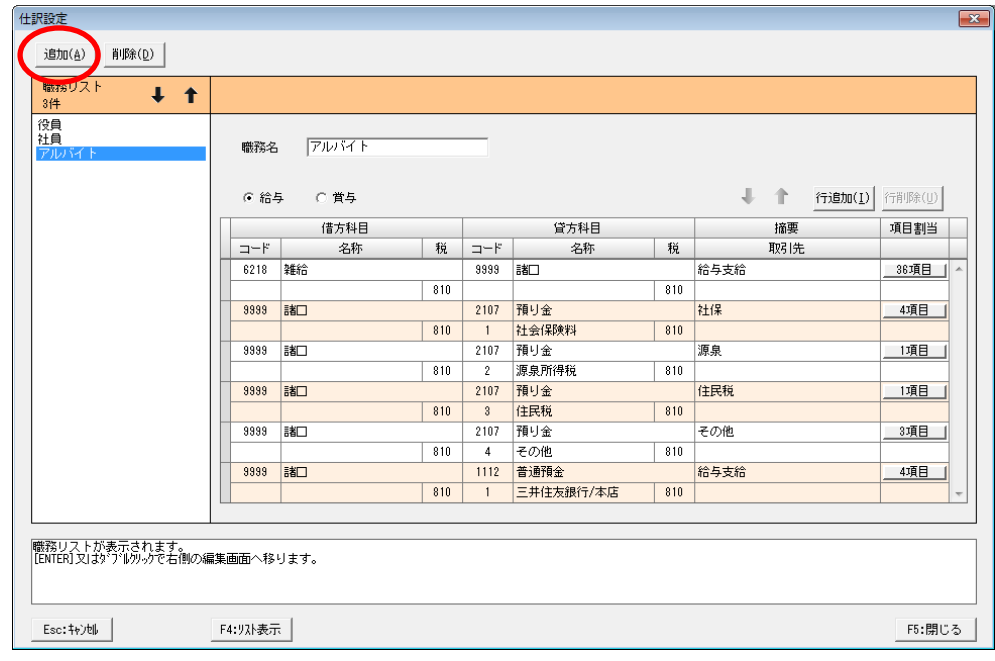

※本支店データの場合は支店ごとに"職務"を作成する必要があります。

※既存の"職務"を右クリックして「コピー」を選択すると仕訳内容が同一の"職務"が作成できます。

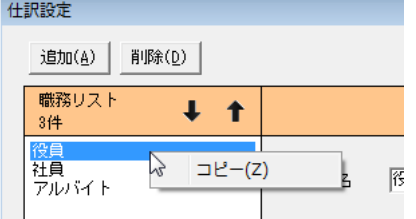

11. 元の画面に戻ります。「社員設定」をクリックします。

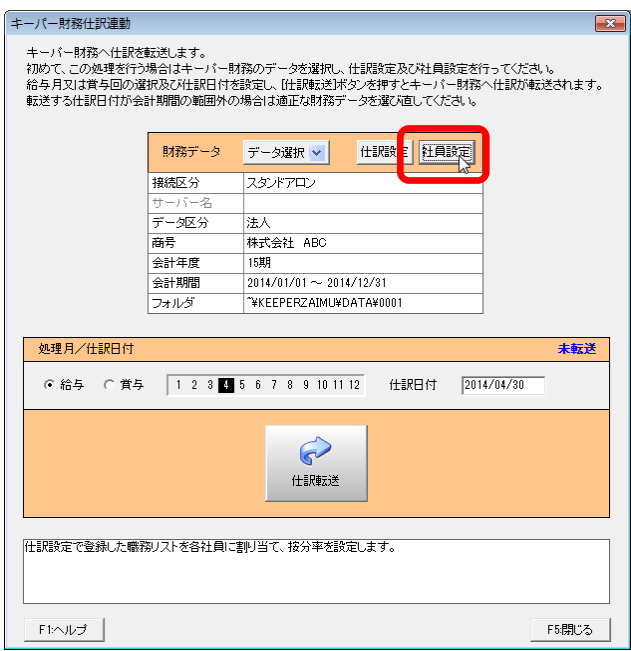

- 12. 社員設定画面が開きます。社員ごとに"職務"を割り当てます。"職務"の割り当ては給与月・賞与回単 位で行います。2部門(支店)以上に勤務する社員の場合は複数割り当て可能です。「按分率
	- (%)」は合計が「100」になるよう設定してください。設定が完了したら「F5:閉じる」をクリックします。

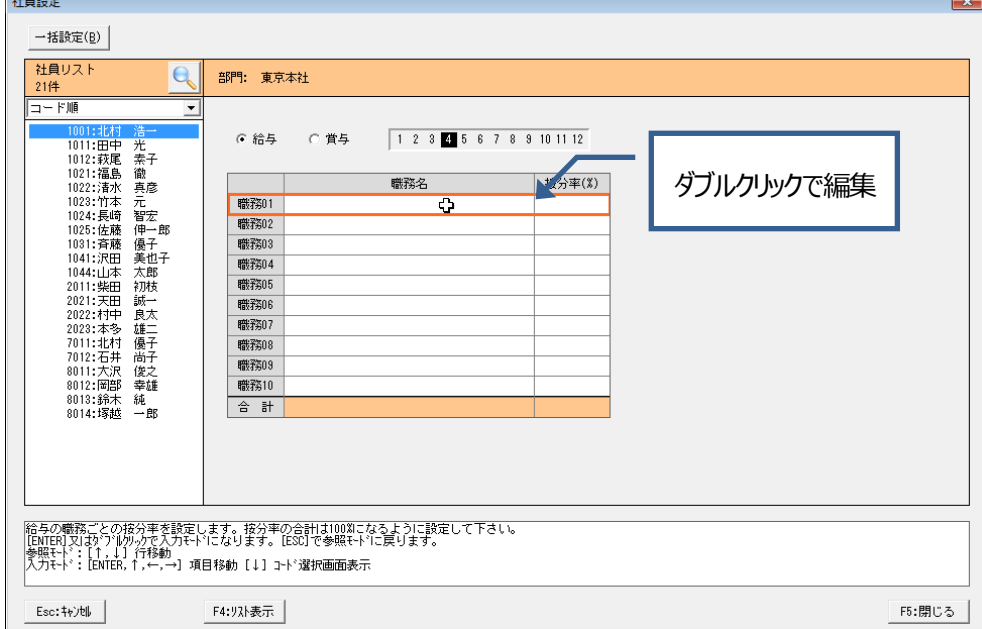

※「一括設定」を使用すると、表示社員全員の "職務"を一括で設定できます。

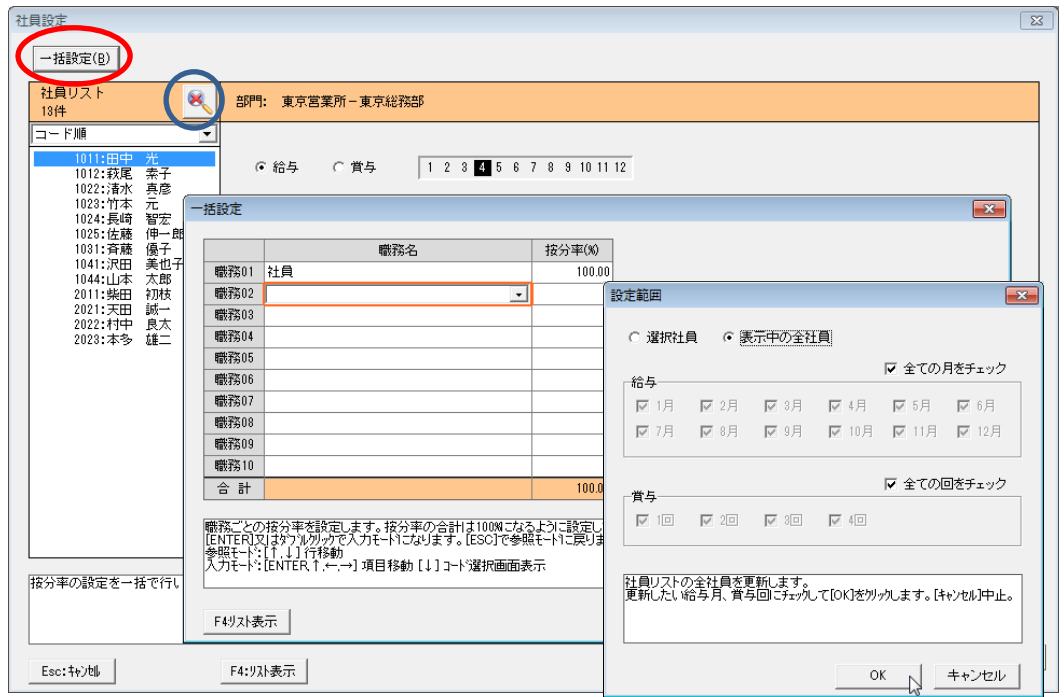

《使用例》 検索ボタンで「日給月給制」の社員を抽出表示した上で「一括設定」をクリックし、"職務"に「社員」を割り当てて 一括設定画面を「OK」します。次の設定範囲画面で「表示中の全社員」と「全ての月をチェック」にチェックする と、「日給月給制」の社員全員の 12 ヶ月分の"職務"に「社員」が割り当てられます。

13. 元の画面に戻ります。仕訳連動を行う給与月(又は賞与回)を指定し、仕訳日付を設定して「仕訳 転送」をクリックしてください。

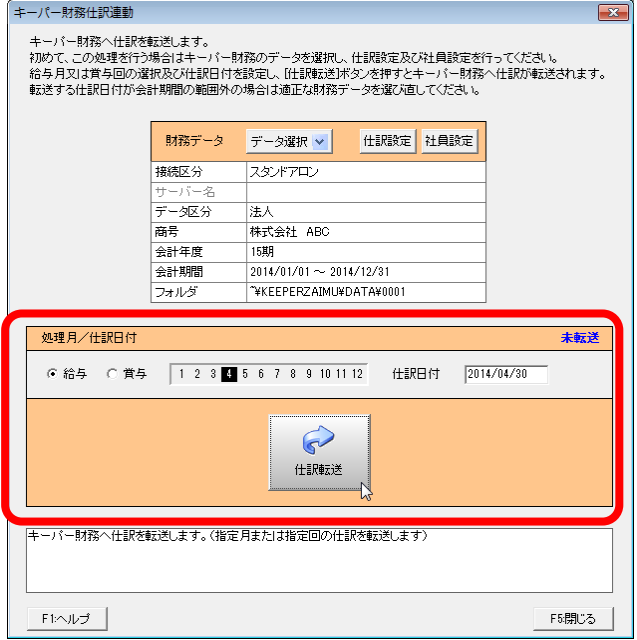

※毎月の作業はこれだけですが、新入社員を登録した場合は「社員設定」が必要になります。

## ※「仕訳設定」で「役員」「社員」「アルバイト」が以下のように設定されていた場合、キーパー財務には

## 以下のように転送されます。("職務"が違っても仕訳が同一の場合は集約されます。)

#### 「役員」の仕訳設定

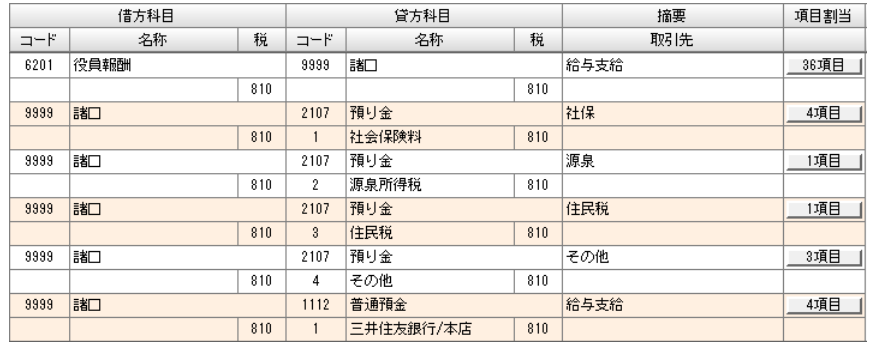

## 「社員」の仕訳設定

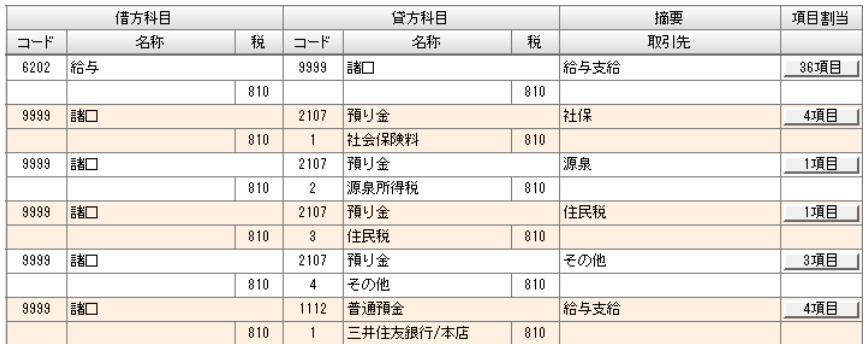

## 「アルバイト」の仕訳設定

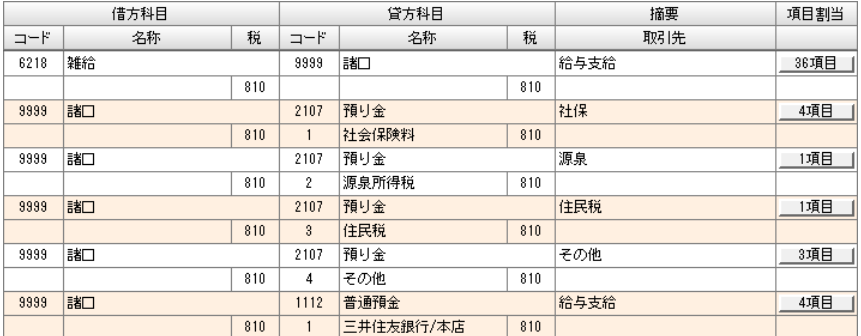

### キーパー財務への転送結果

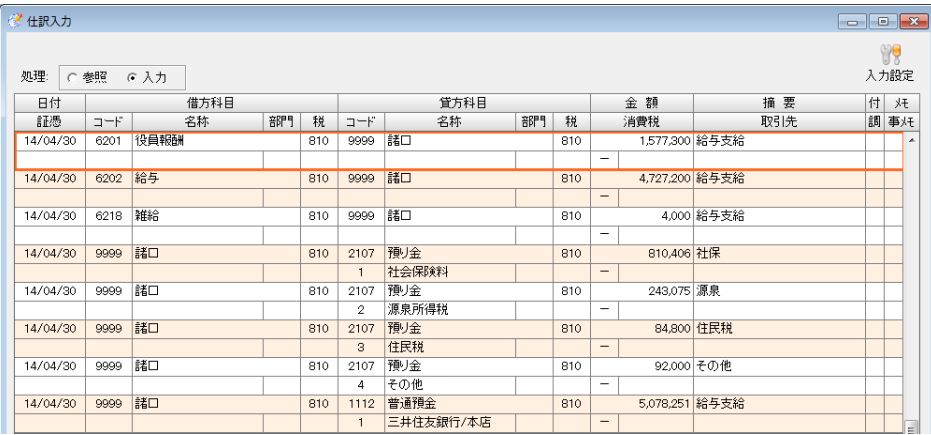

※転送済みの給与月・賞与を選択すると、「転送済み」が表示されます。「取消」をクリックすればキー

パー財務側の仕訳を削除できます。

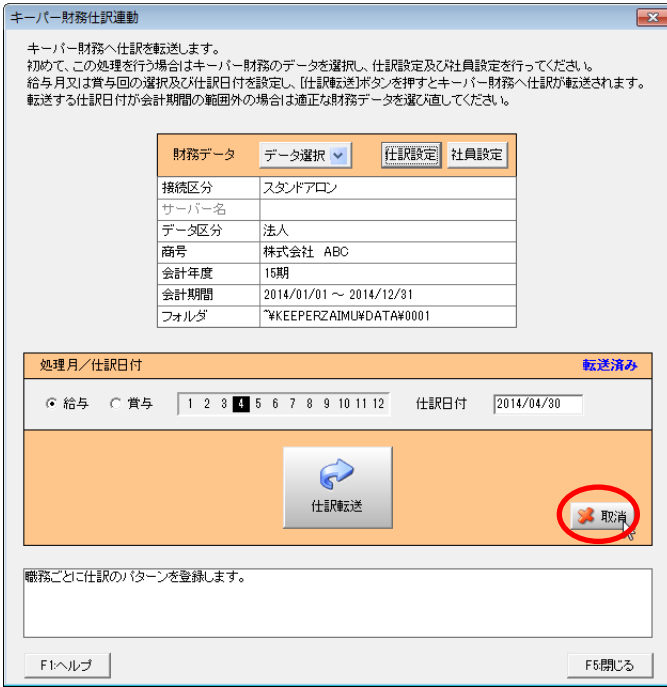

※「仕訳転送」は何度でも行えます。ボタンを複数回押した場合は前回転送仕訳を削除した上で転 送しますので同月の仕訳が重複することはありません。

※仕訳日付がキーパー財務データの会計期間外になった場合は「データ選択」をし直してください。

《具体例》 「第20期 H25/04/01~H26/03/31」「第21期 H26/04/01~H27/03/31」の場合、1~3月は「第 20 期」を選択して仕訳転送を行い、4~12 月は「第21 期」データに切り替えて仕訳転送を行います。